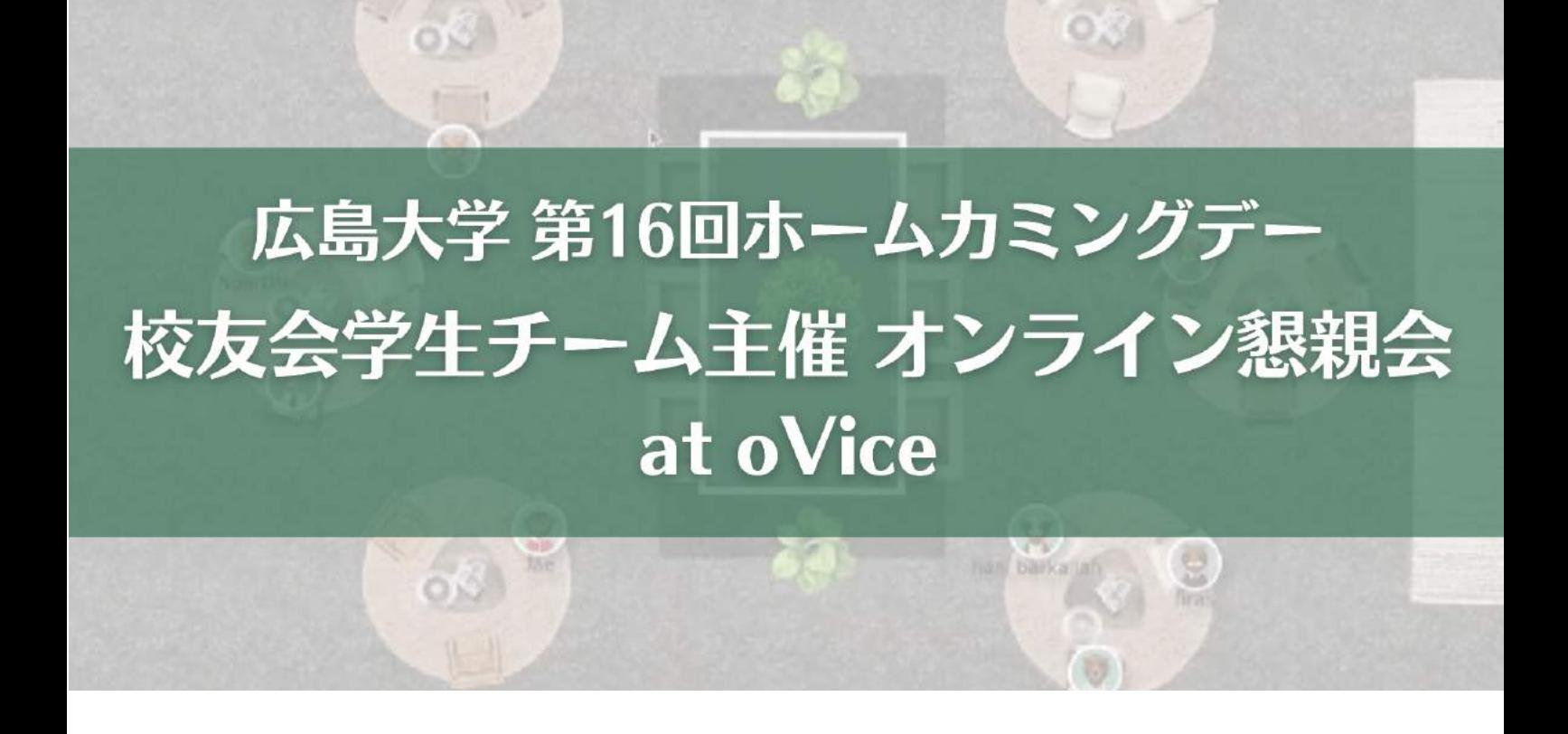

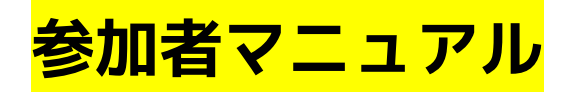

**日程:2022年11月5日(土) 時間:17時30分~19時30分**

# 目次

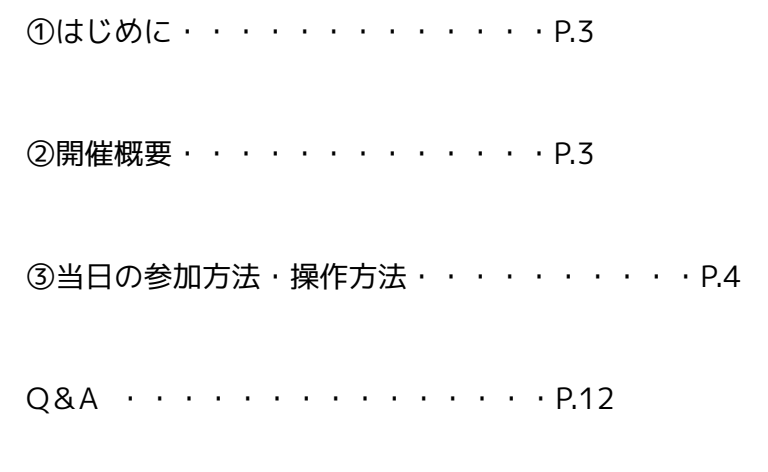

お問い合わせ先・・・・・・・・・・・P.12

# ①はじめに

本交流会はバーチャルイベントスペース「oVice(オヴィス)」を用いて実施しま す。

本マニュアルでは、当日の流れや、oVice(オヴィス)の使い方をご説明いたしま す。

②開催概要

開催日:2022年11月5日(土)

開催時間:17時30分~19時30分

※17時00分開場。

タイムテーブル:

- 17:00 開場
- 17:30~17:40 参加にあたっての説明
- 17:40~18:20 2択でテーマを選ぶ交流会 Part.1
- 18:20~18:50 先輩と語る!ホームカミングデーこぼれ話トークショー
- 18:50~19:30 2択でテーマを選ぶ交流会 Part.2
- 19:30 閉会

※閉会後も引き続きご歓談をお楽しみいただくことも可能です。

③当日の参加方法・操作方法

**〈STEP1. 入室する〉**

#### **1. URLをクリックし入室する**

当日までにご連絡する、URLをクリックして入室いただきます。

①「表示名を入力」の欄に「**参加者名+卒業年度+卒業学部/研究科**」を入力

※(入力例)「広大太郎 2012法学部卒」(2012年度法学部卒の場合)、

「広大花子 総合科学部学生」(総合学部の在学生の場合)、「広大次郎 統合生 命科学研究科(統合生命科学研究科教員の場合)」

※ 複数学歴のある方は、最終学歴を記載ください。

※ 苗字と名前の間にスペースを入れると改行されてしまうので、改行しないよう お願いいたします。

② 注意事項(2か所)を確認のうえチェックを入れる

③ 「入室する」をクリック

※oViceアカウントをお持ちの方は、「ログイン」からログイン

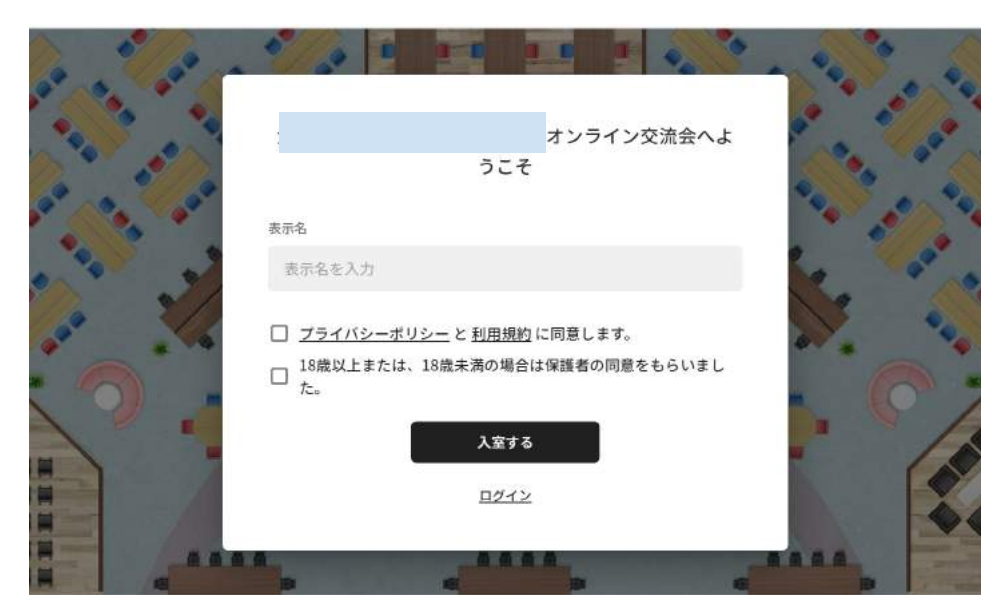

# **2. カメラ・オーディオ設定を行う**

カメラ・マイク・オーディオの設定を行います。

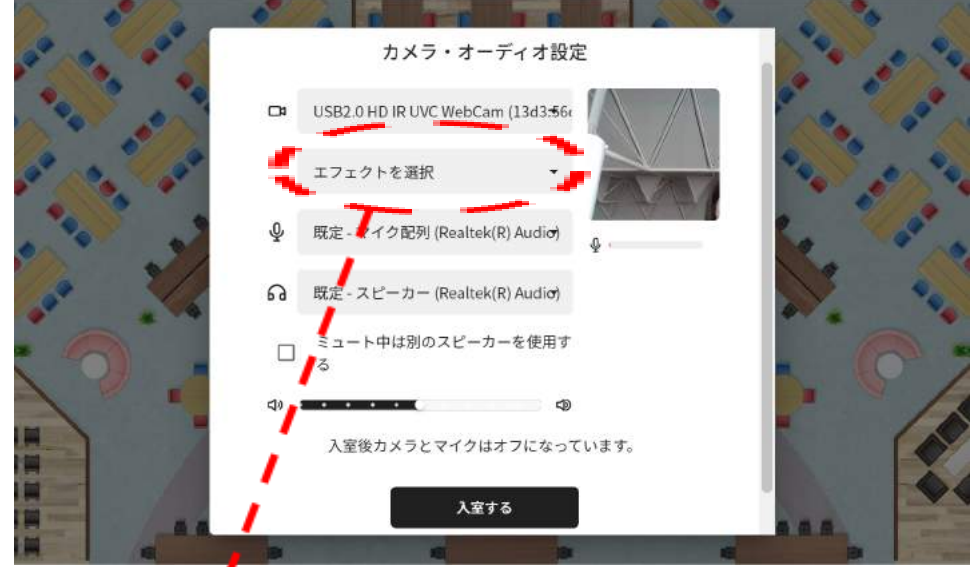

※必要に応じてエフェクト(背景をぼかす、グレーにする)をご利用ください

# マイクとカメラをそれぞれ許可します。

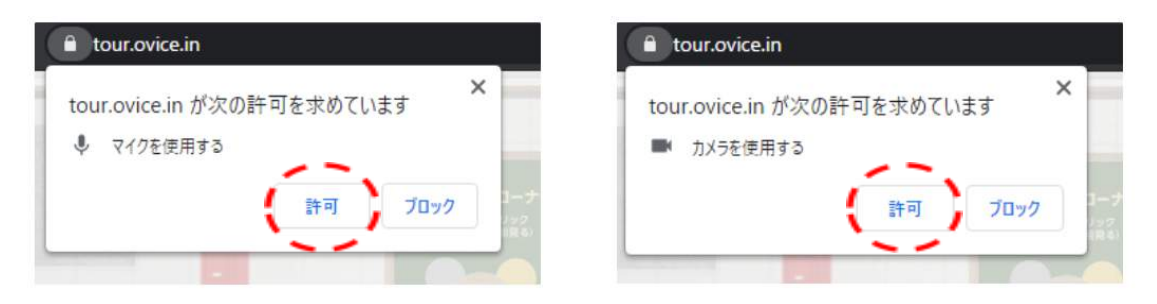

# **3. oViceに入室してからのプロフィールの変更**

自分のアバターをダブルクリックするとプロフィールの編集ができます。 表示名等を修正したい場合等にご利用ください。 ※アバターの画像などもご自由に変更して頂いて結構です

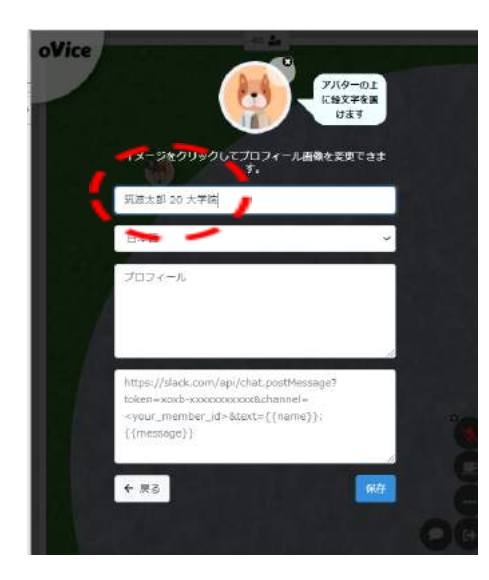

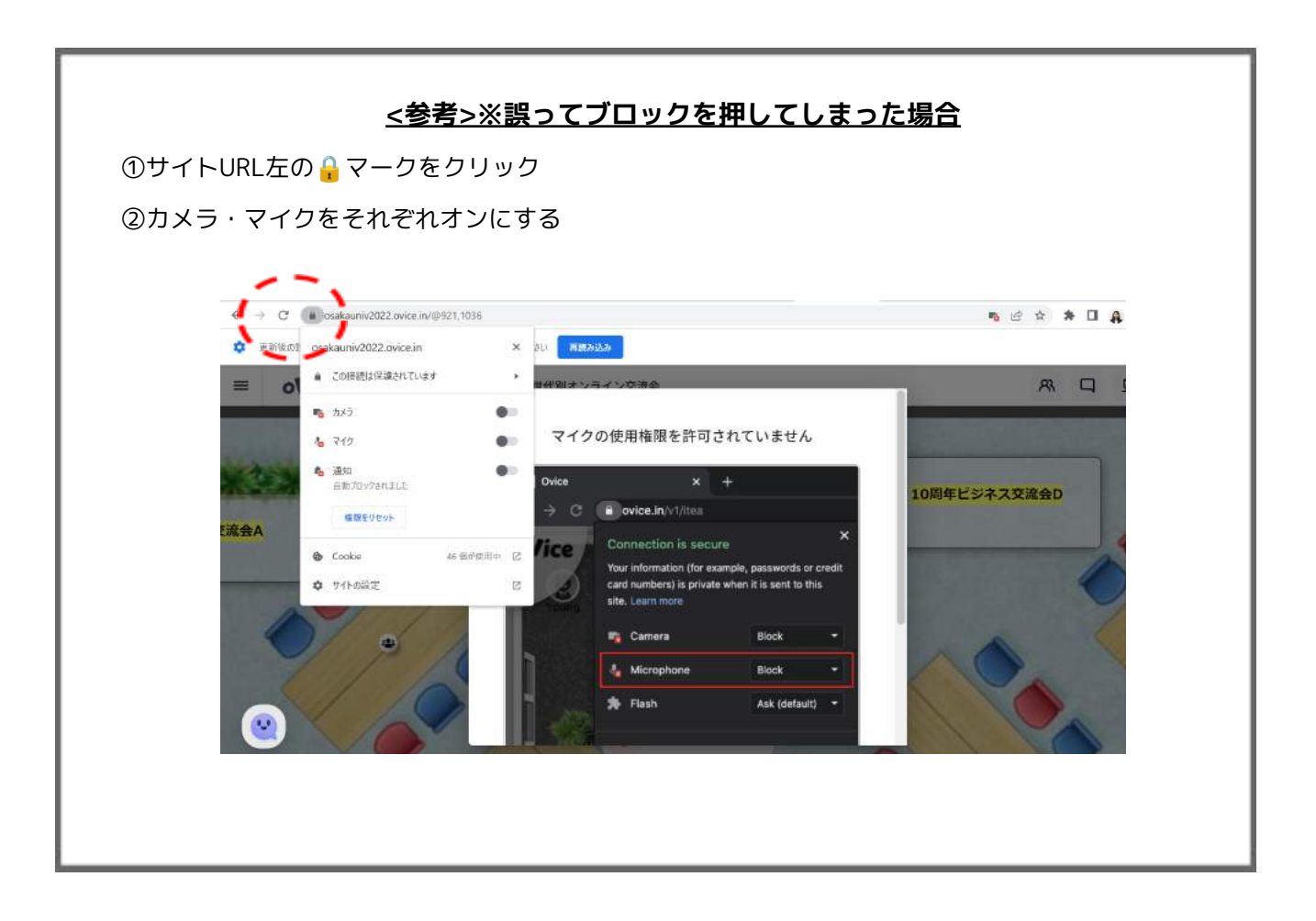

#### **oViceへの会員登録について**

事前に登録をしていただくと、上記の設定を完了させた状態で当日参加することができます。※会員 登録は必須ではありません。

#### **登録方法**

<https://app.ovice.in/register>にアクセスしてください。

[会員登録]タブを押して、[名前][Email][パスワード][パスワード再入力]を入力し、[Privacy Policy]と[Terms and Conditions]をお読みになり同意できましたら

チェックボックスにチェックを入れ[会員登録]を押してください。

1.[名前]の欄には「参加者名(フルネーム)」を入力してください。

2.[パスワード]は大文字・小文字・数字・記号の内、少なくとも三種類を使用して下さい。

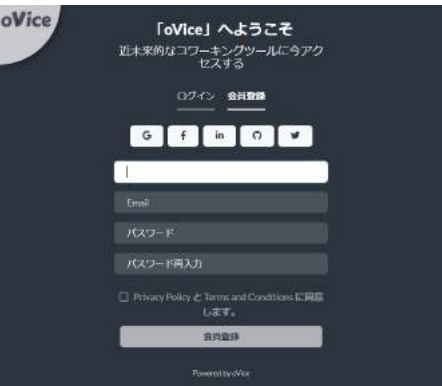

[会員登録]を押すと登録したメールアドレスにoViceから認証メールが届きますので [Verify Email Address]を押してください。これで会員登録は完了です。

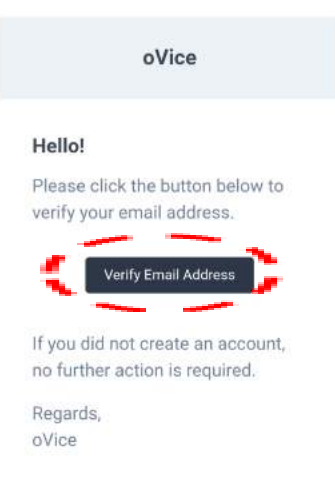

メールが届かない場合は[認証メール再送]をお試しください。

なお、すでに会員登録されていらっしゃる方も、入室後に「**3.oViceに入室してからのプロフィール の変更」**を参考に「**参加者名+卒業年度+卒業学部/研究科**」にプロフィールの変更をお願いいたしま す。

#### **〈STEP2. 基本操作〉**

#### ■**アバターを動かす**

目的の場所をダブルクリックするか、自分のアバターをドラッグすることでスペースの中を 自由に移動することができます。

トラックパッド・マジックマウス等:上下左右に画面をスクロールして移動 Windows系(マウスに縦スクロールしかない場合): Shift + スクロールで横移動が可能 ※キーボードの十字キーでもスクロールできます。

#### **■ビデオに参加する**

各ミーティングテーブル中央のボタンをタップすると、アイコンとボタンが線で繋がれ、 下部コントロールバーのマイクアイコンの隣にビデオアイコンが表示されます。 ビデオアイコンをクリックしてビデオをオンにしてください。 ビデオオフはビデオアイコンを再クリックしてください。

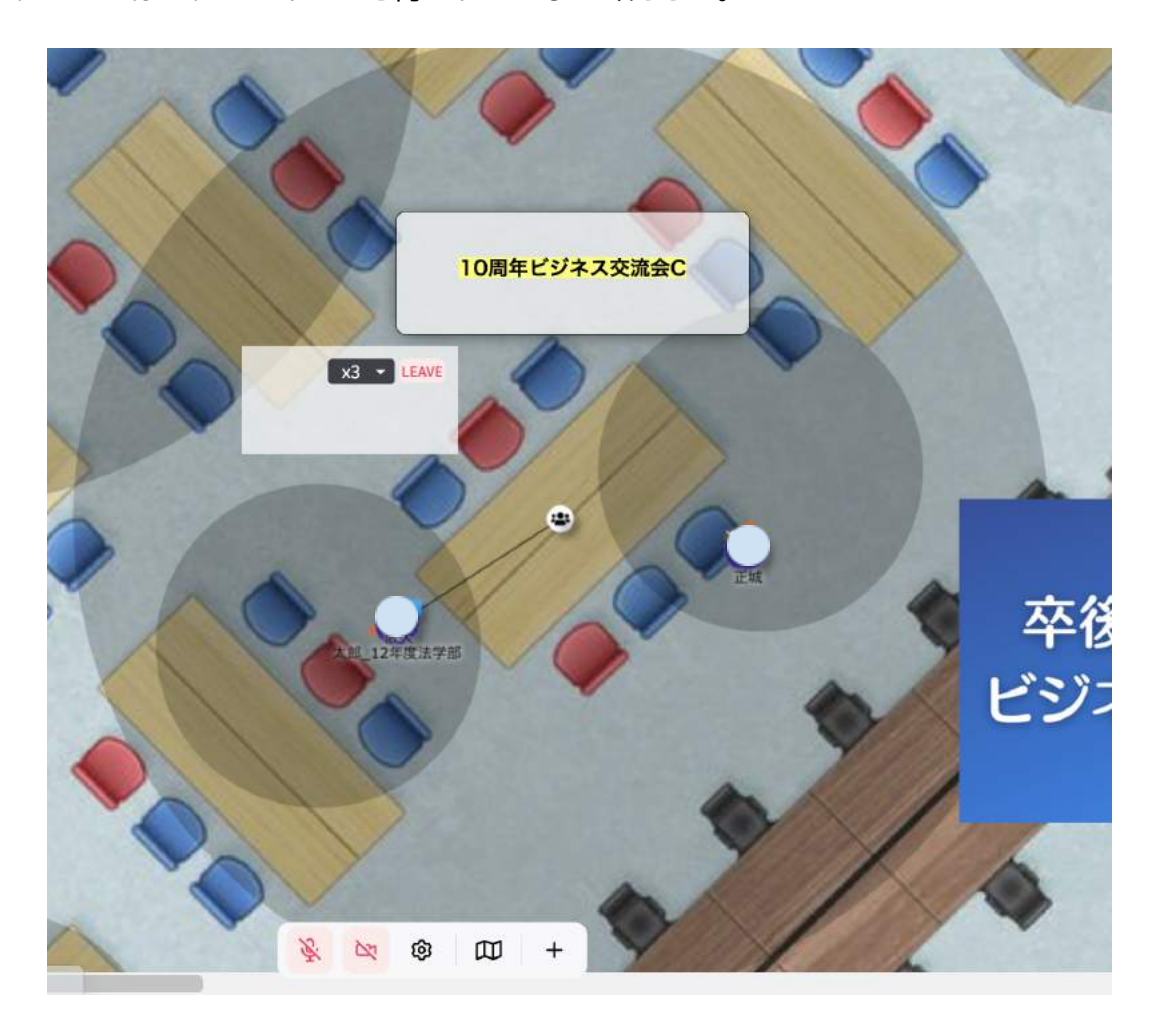

# ■他の人と話す

現実世界のように他の人たちと話すことができます。

声が届く範囲はアバターの周りにある[黒い円]となります。

お互いの[黒い円]が重なっていたら会話可能です。(下記画像の場合、赤円と緑円) 相手のアイコンに近ければ近いほど声がハッキリ聞こえます。

離れると声が小さくなります。

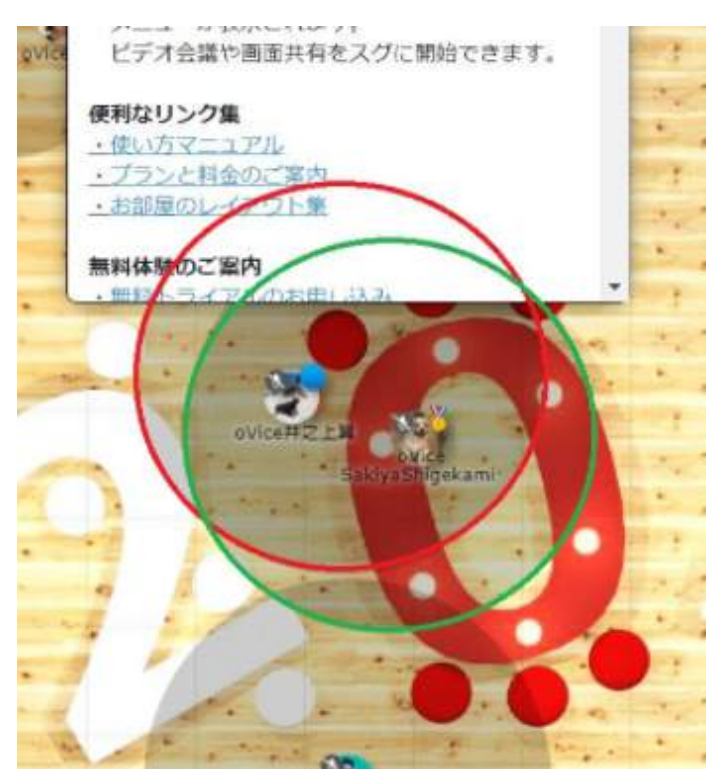

## **■マイクをミュートにする**

- ・マイクのミュートは、下部のコントロールバーのマイクボタンをクリックしてください。 ミュート解除は、マイクボタンを再クリックしてください。
- ・[Windows]マイクボタン右の歯車アイコンからマイク設定を変更することができます。
- ・[Mac]マイクボタン左上の歯車アイコンからマイク設定を変更することができます。

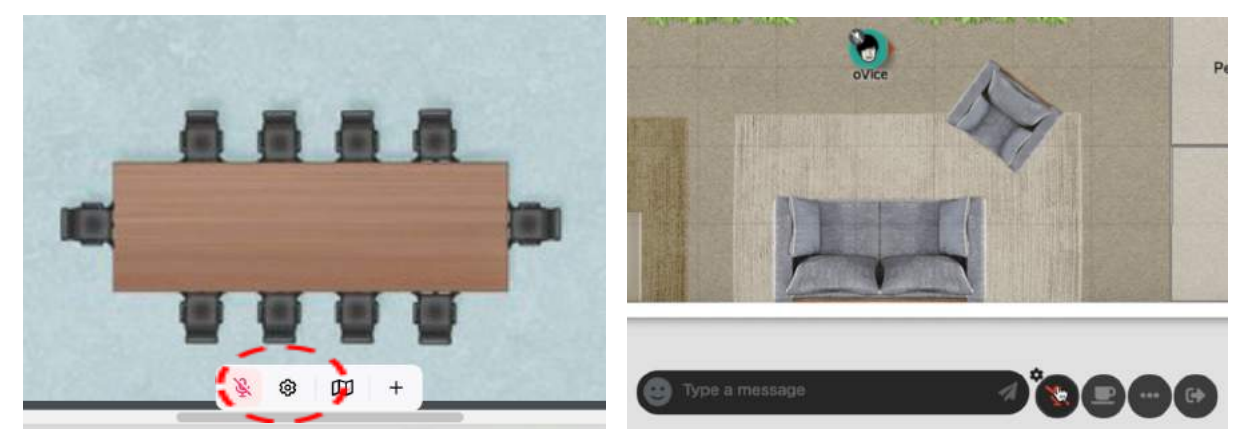

## **■向かい合って話す**

アバターについている小さい赤の矢印はアバターの顔の向きを示しています。 矢印の方向にあるアバターの声はよりハッキリ聞こえ、自分の声もよりハッキリ通ります。 顔の向きを合わせる際は、相手のアイコンをクリックすることで矢印の向きを合わせること ができます。

※アイコンを動かすと顔の向きも変わってしまいますのでご注意ください。 ※向き合わずに会話している場合、少しの動きで声が聞こえなくなってしまうことがありま す。

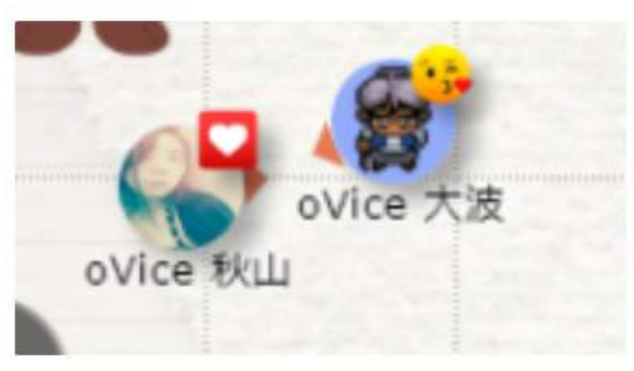

## **■休憩スペースを利用する**

休憩スペースはオープンスペース(交流会を行っているスペース)から隔離されており

オープンスペースの音声は休憩スペース内に聞こえず、中の声が外に漏れることもありませ ん。

一旦交流の場から離れて休憩したいときにご利用ください。

・画面右下の休憩スペースの上をクリックすることで、入室できます。 ※クリックでの入室のみ。ドラッグでは入室できません。

・[Windows]休憩スペース内で画面右上に表示されるアイコンバーの一番右のアイコンを クリックすると会議室から退出可能です。

・[Mac]休憩スペース内でアイコンバーの一番右のアイコンをクリックすると会議室から退 出可能です。

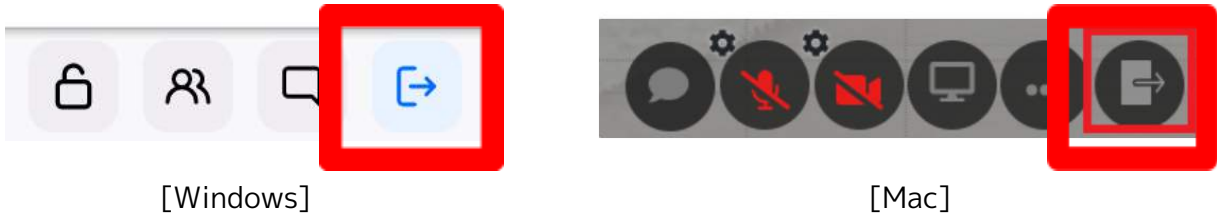

## その他 詳しい機能の説明は

oViceヘルプセンター [機能別で調べる(ユーザー)]をご覧ください <https://www.notion.so/ovice/oVice-e18c5df4084f45ad98999bbcfe00e536>

また基本操作をYouTubeでご確認いただくことも可能です。

こちらをご覧ください。

<https://youtu.be/C8r02gYDA50>

## 【Q&A】

Q.マイクが入らない、音が聞こえない

A.PC本体の音量がミュートになっていないことを確認したうえで、マニュアルP.8「誤って ブロックしてしまった場合」、P.11「マイクをミュートにする」をご参照ください。

Q.ビデオが入らない

A.マニュアルP.8「誤ってブロックしてしまった場合」、P.10「ビデオに参加する」をご参 照ください。

Q.操作が分からない

A.近くにスタッフがおりますので、お気軽にご相談ください。

【当日の問い合わせ先】

〇oVice上

交流会場右下の「相談ブース」にスタッフがおりますので、お気軽にお声がけくだ さい。